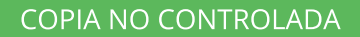

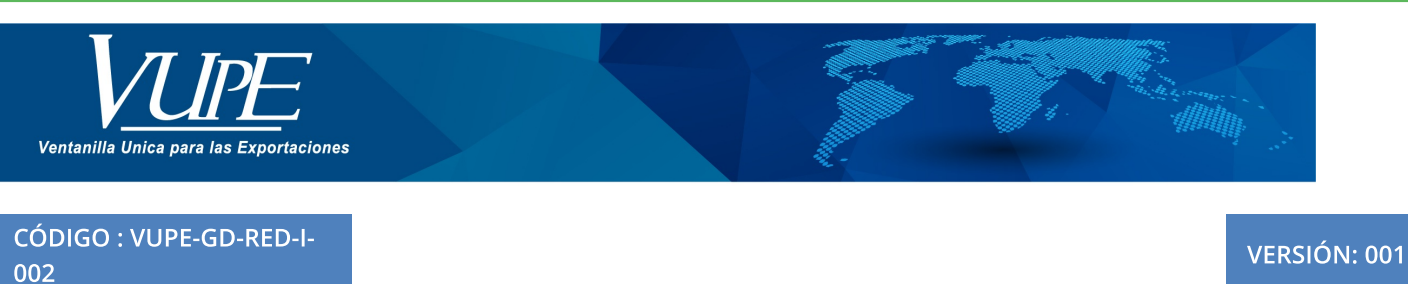

## ELABORACIÓN DE DUCA RECTIFICATORIO

## **1. DESCRIPCIÓN**

Paso 1: Ingresar al portal seadex <http://seadexweb.export.com.gt/sdx/home> colocar usuario y contraseña.

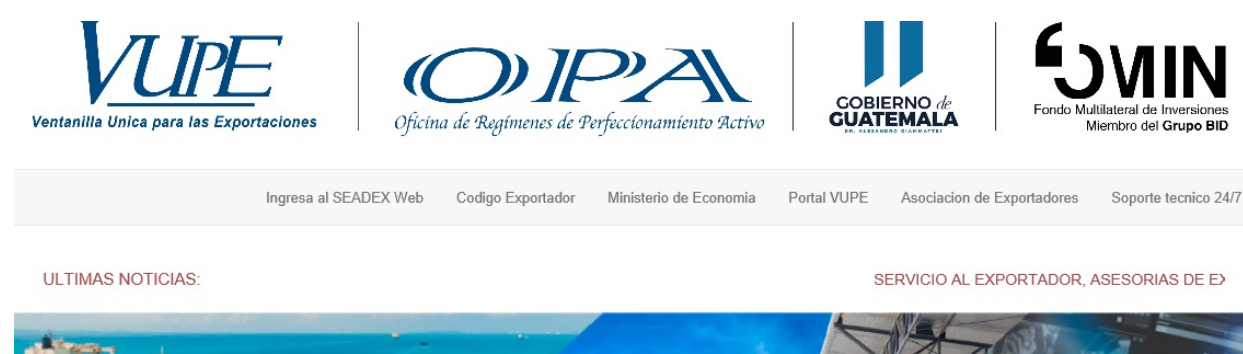

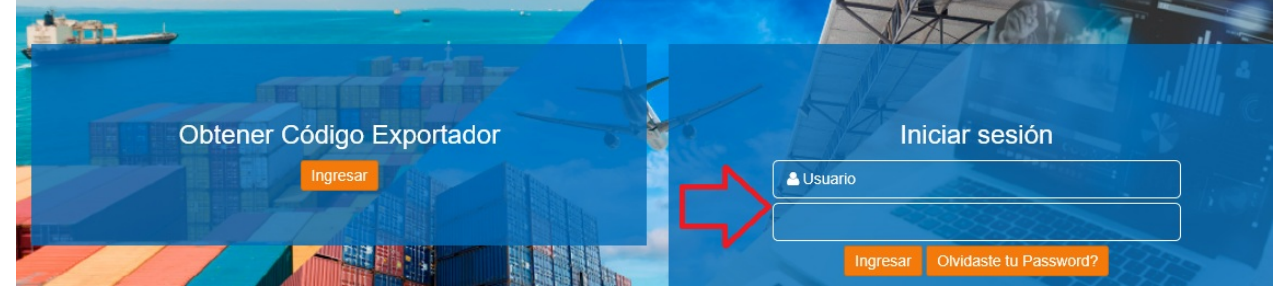

**Paso 2:** seleccionar la DUCA complementaria clase 37 o bien si el caso es de un DUCA D rectificatoria clase 36, en estado "Aprobado", ir a "Funciones Adicionales Documento".

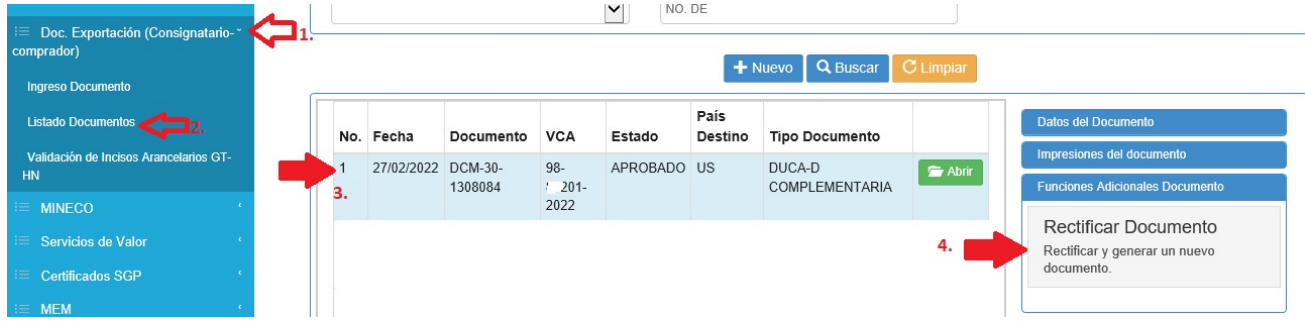

**Paso 3:** se generará la siguiente alerta, dar clic en botón "Aceptar".

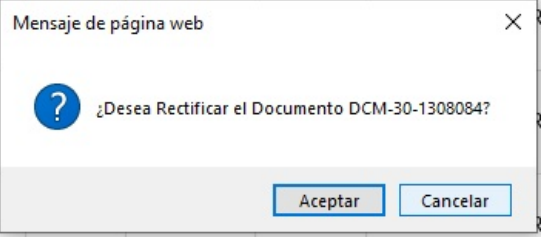

**Paso 4:** desde la casilla 1 a la 9b. son datos que se precarga desde el DEPREX, si desea modificar algún dato debe de realizarlo desde dicho documento.

Los datos que puede corregir para rectificar el DUCA D es casilla:

- Casilla No. 11 naturaleza de transacción y deposito temporal, cuando aplique.
- Casilla No. 12 clase de bulto y región de produccción
- Casilla No. 13 "Contenedores", tipo de contenedor, número, entidad, marchamo, tamaño de equipamiento, tipo de carga.

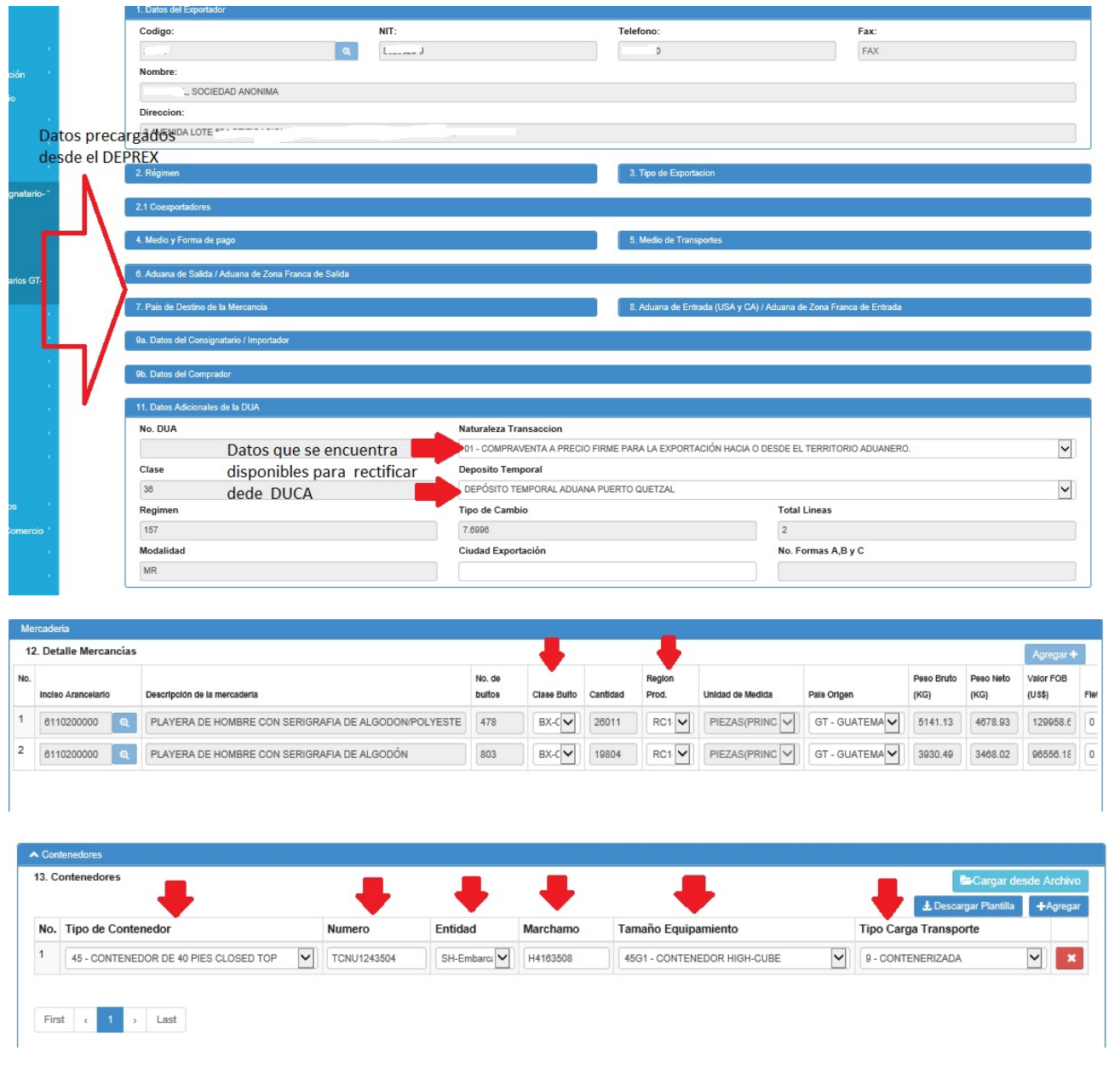

**Paso 5:** dar clic en botón "Guardar" para salvar las modificaciones realizadas y posteriormente dar clic en botón "Enviar solicitud", para cambio de estado a "ingreso de documentos de soporte".

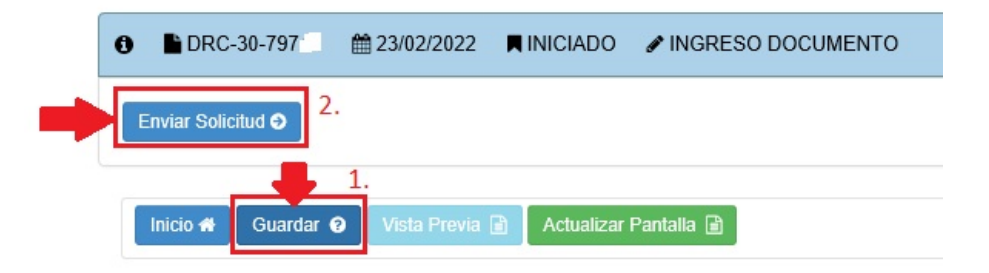

**Paso 6**: sección "Documentos de Soporte", puede modificar cualquier datos de los siguientes: tipo de documento de soporte, número de documento, emisor, fecha de expediente y fecha de documento, cuando se requiera.

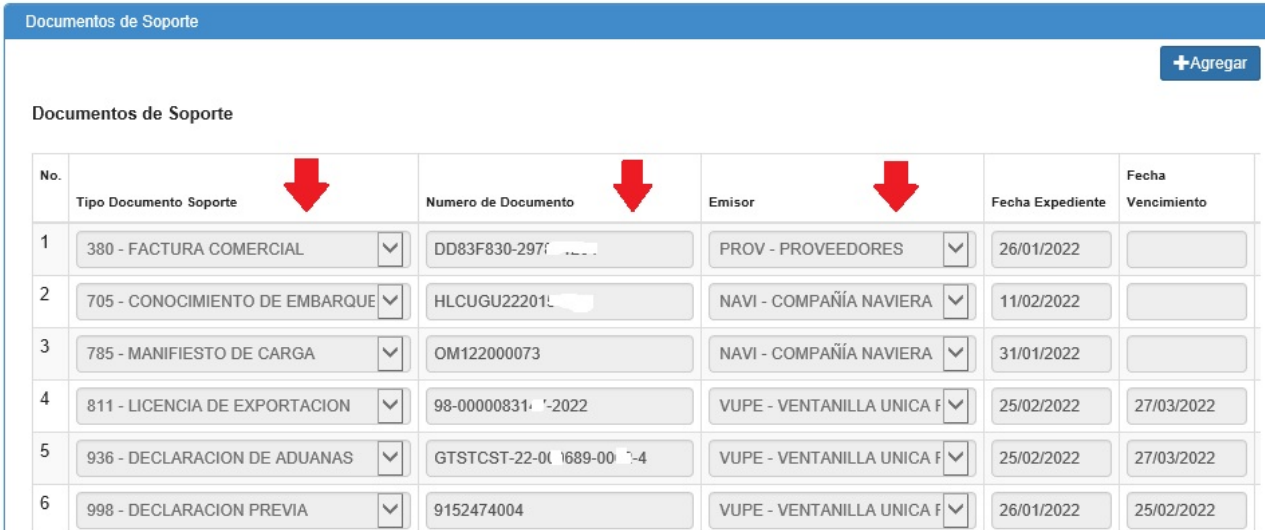

**Paso 7:** Dar clic en botón "Guardar" para salvar los cambios, tiene la opción del botón de "Vista Previa", el cual puede utilizar para verificar una vesita previa del documento, si todo se encuentra correcta, puede dar clic en botón "Enviar Solicitud", para que el documento cambie de estado a "Aprobado".

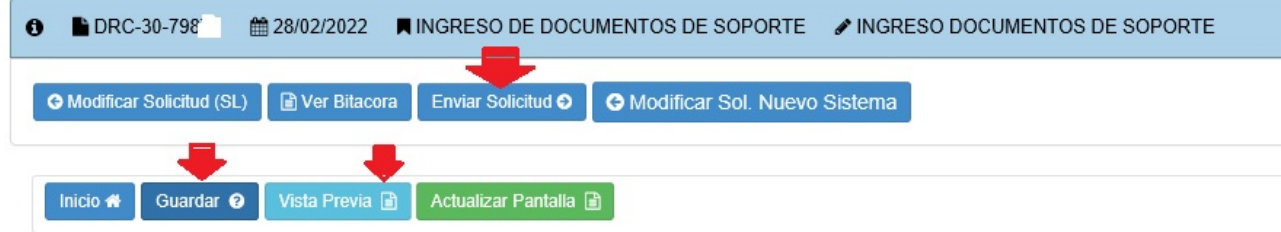

**Paso 8:** Ir a Doc. Exportación (Consignatario-comprador) sección listado Documentos, selecciónar la DUCA D rectificatoria en estado "Aprobado", dar clic en opción "Impresión del documento" finalmente "imprimir documento".

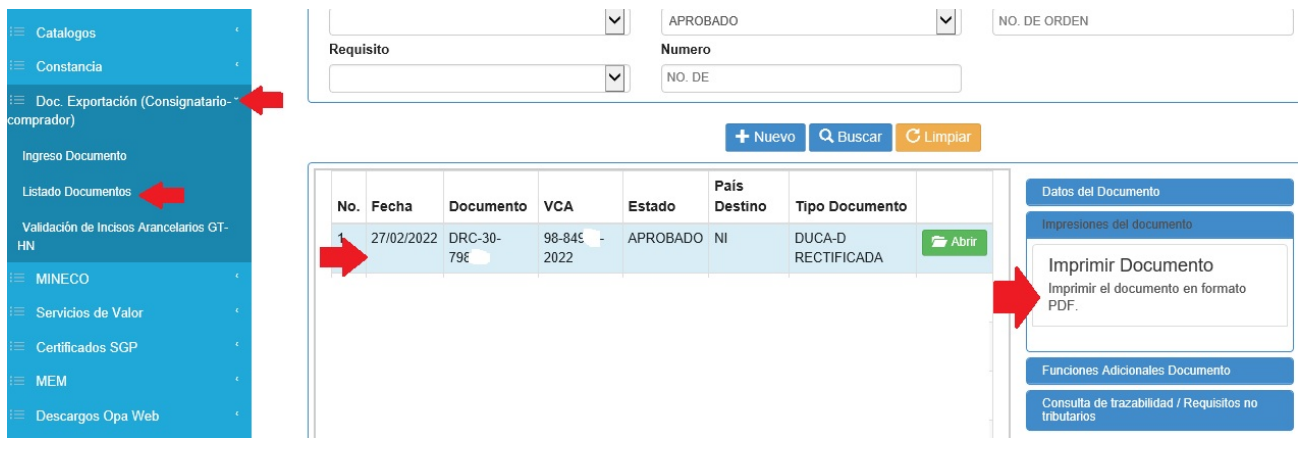

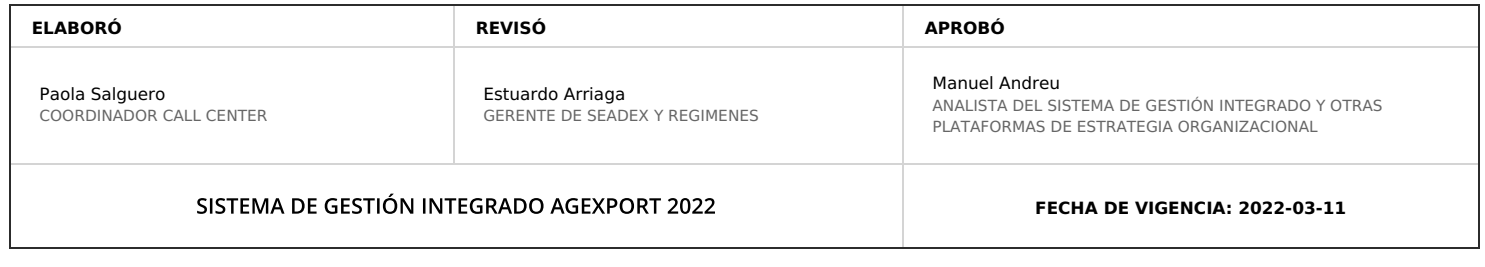

## **HACEMOS DE GUATEMALA UN PAÍS EXPORTADOR**

Paola Salguero @ 2022-09-01, 15:32:52